## Extraction de fichier EDI à partir du logiciel "Mes Parcelles" :

Connectez-vous à votre compte Mes Parcelles.

Étape 1 : Sélectionnez l'année appropriée.

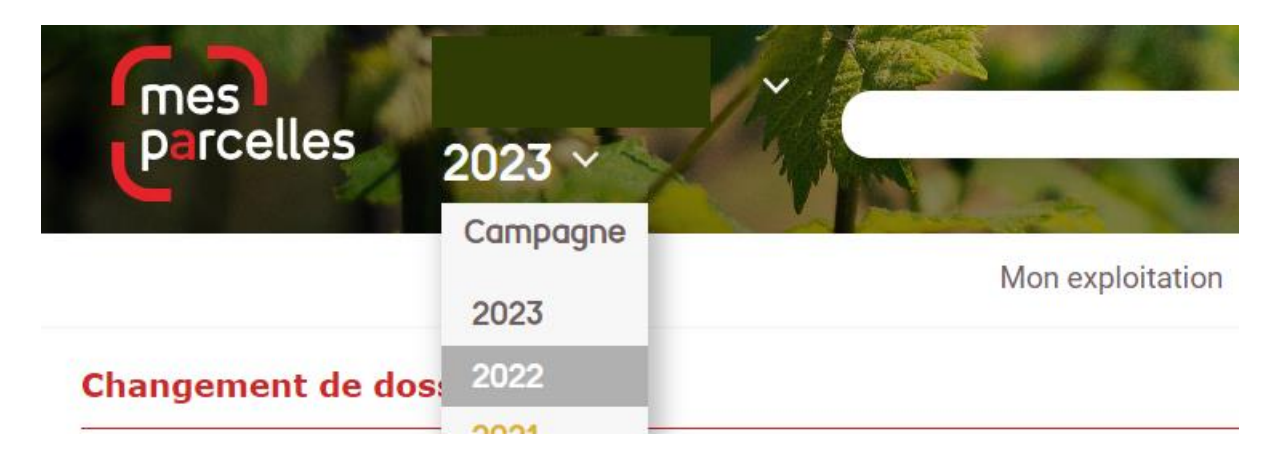

Si vous disposez de l'icône « AGRO EDI EUROPE » dans votre catalogue, cliquer dessus :

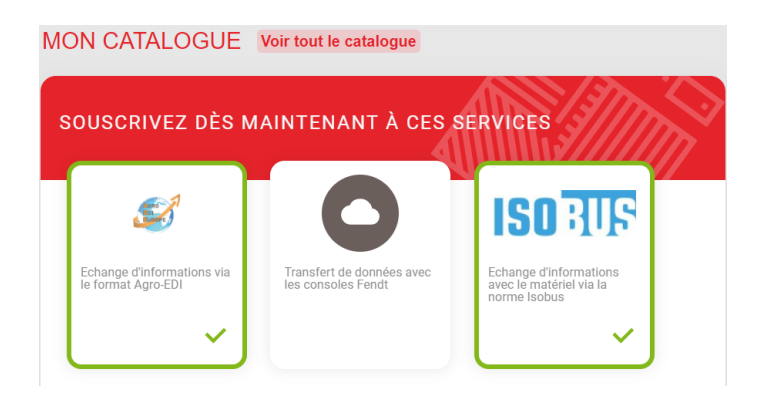

Sinon : Accédez à la rubrique « Services connectés » puis « Services activés » et cliquer sur « Echange d'information AGRO-EDI »

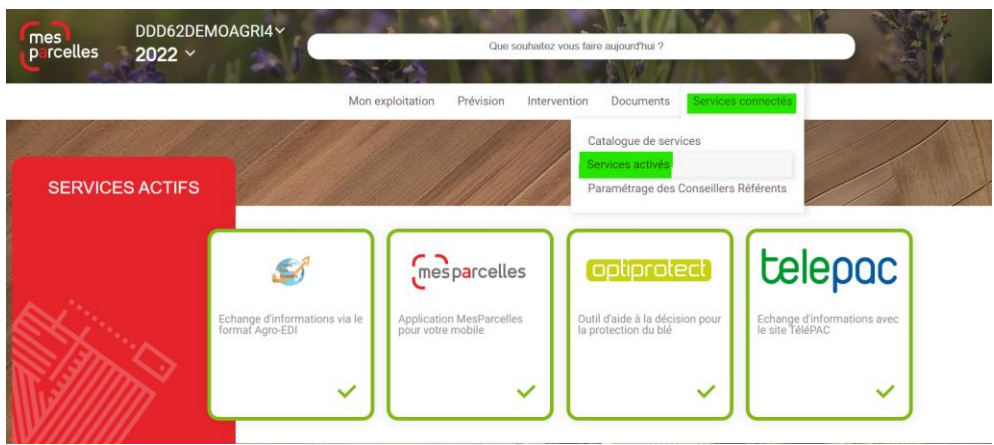

 - Si le service n'est pas disponible, contactez le service après-vente de Mes Parcelles pour demander son activation.

Étape 2 : Une fois sur la page échanges de données, Cliquez sur le lien « EXPORTER PARTIELLEMENT VOTRE DOSSIER (Agro EDI) ».

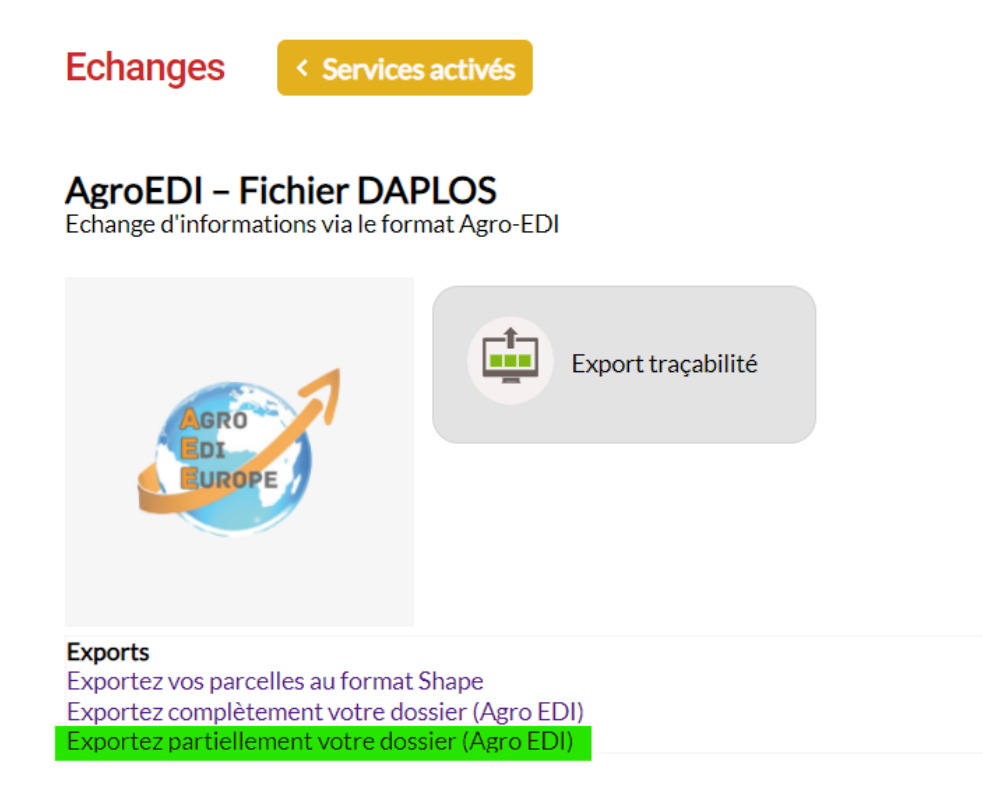

Etape 3 : Sélectionner LA ou LES parcelles que vous souhaitez partager et cliquer sur « CONTINUER ».

## **Export vers fichier DAPLOS**

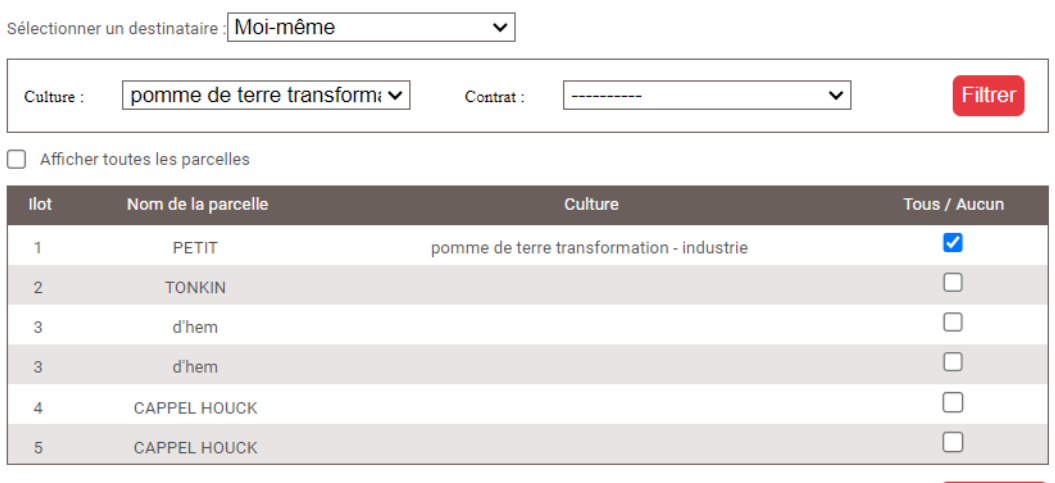

Continuer

Etapes 4 : Définissez les dates (l'idéale est de prendre depuis la récolte de la culture antécédentes jusqu'à la récolte de pomme de terre). Et cliquer sur exporter :

## **Export vers fichier DAPLOS**

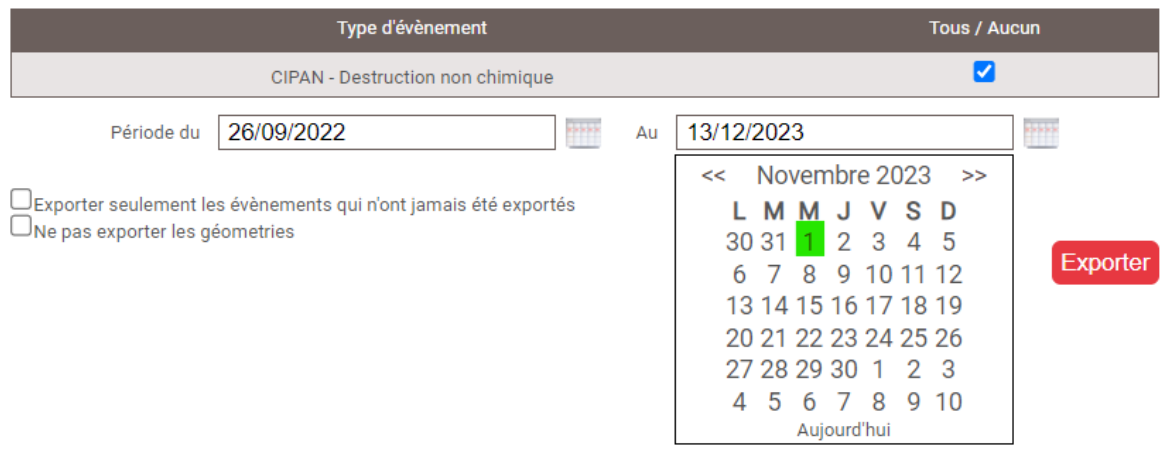

## Etape 5 : Télécharger vos données et envoyer les a « [growth.registration@aviko.fr](mailto:growth.registration@aviko.fr) »

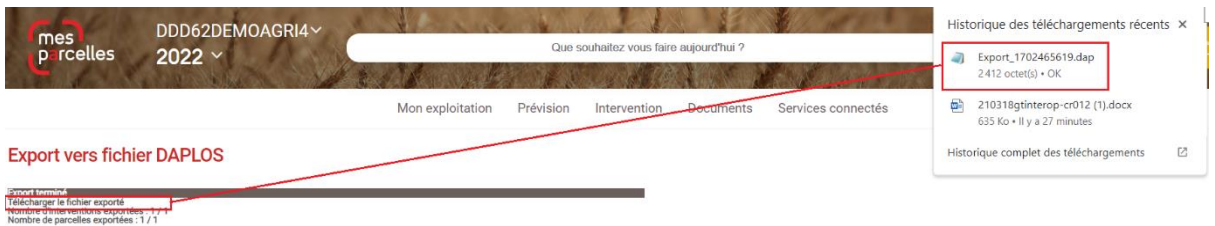

Lors de l'envoi de votre email, ajouter une pièce jointe et sélectionner le fichier téléchargé :

- Le fichier téléchargé doit se trouver dans votre dossier « Téléchargement » sur votre ordinateur.